## طراحهء قالب براءء وردپرس

طراحی قالب برای وردپرس بدون نیاز به یک خط کدنویسی

# بدون نیاز به یك خط كدلویسمبر

نویسنده : علمه سجادهه نوروز ۱۳۹۱

#### **تقدیم به:**

دبیر کامپیوتر عزیزم جناب آقای **فریبرز گنجی** که در راه پیشرفت دانش آموزان از هیچ تالشی دریغ نمیکنند.

#### **فهرست:**

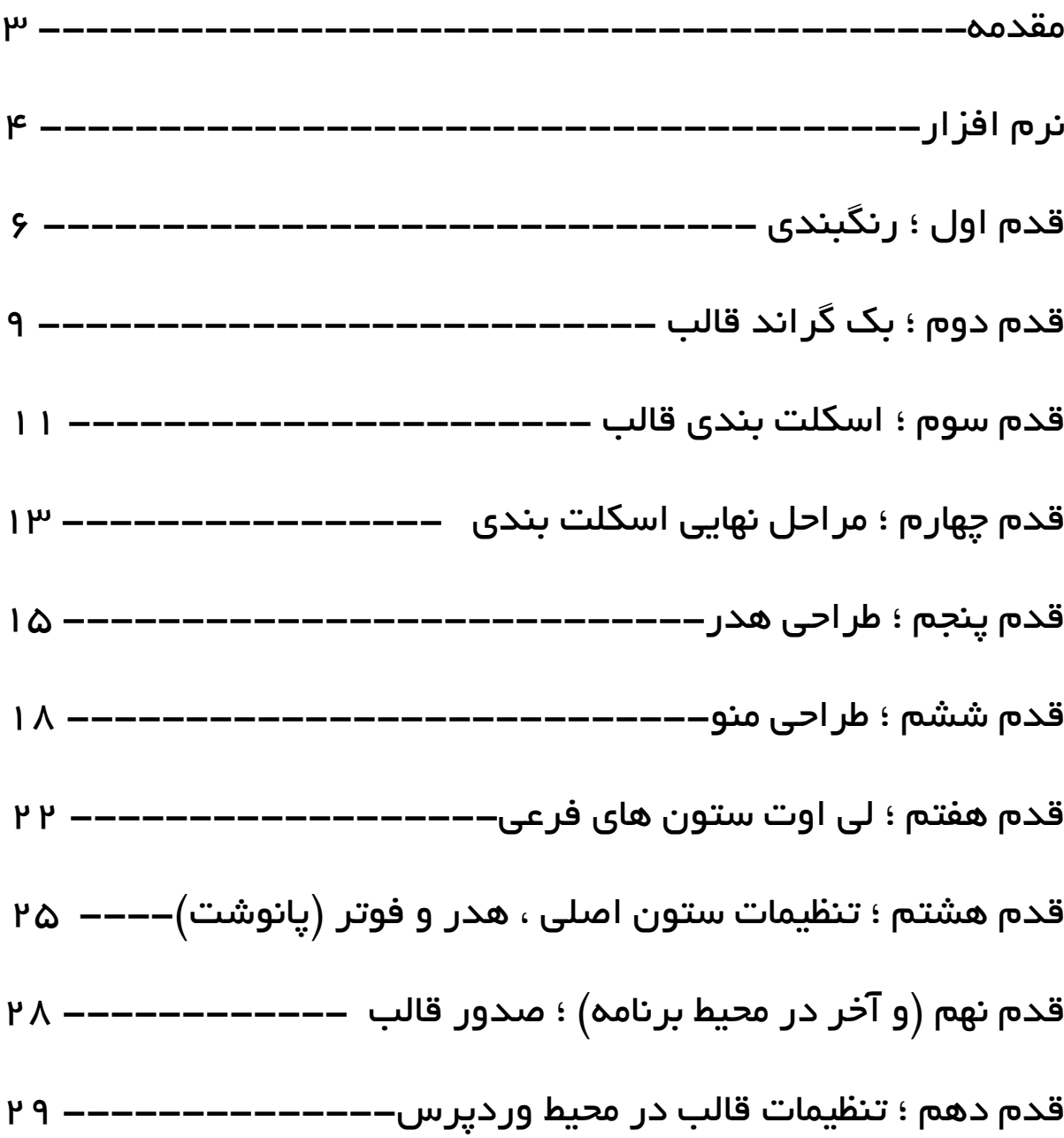

#### **مقدمه:**

امروزه طراحی سایت یکی از پروژه های معمول برای اقشار جامعه محسوب می شود و طراحان سایت برای به دست آوردن قالب وبسایت خود که مهم ترین نقش را در ذهن بازدید کننده و ترغیب او برای بازدید مجدد ایفا می کند روش های گوناگونی را امتحان می کنند. یکی از این روش ها طراحی قالب وبسایت توسط خود شخص است که چون افراد واهمه ی خاصی از سروکار داشتن با کدهای مختلف دارند کمتر کسی سراغ آن می رود و می توان گفت حاضرند مبالغ هنگفتی را برای این کار به طراح مورد نظر بدهند. در این کتاب من روش ساخت قالبی را آموزش می دهم که حتی نیاز به یک خط کدنویسی نداشته و شما برای خرید آن باید مبلغ زیادی را می پرداختید. نرم افزاری که با آن ساخت قالب صورت می گیرد امکان ساخت قالب برای سیستم های مدیریت محتوای جومال ، وردپرس ، نیوک و دروپال را داراست و ساخت قالب برای تمامی این ها به یک صورت است. اما از آنجایی که وردپرس محبوب ترین سیستم مدیریت محتوا در جهان است من نیز روش ساخت را در قالب سیستم وردپرس بیان می کنم.

#### **نرم افزار:**

اولین قدم خرید یا دانلود نرم افزار Artisteer می باشد که در این کتاب من با نسخهی 3 کار می کنم. البته ممکن است هنگامی که شما این کتاب را می خوانید نسخهی جدیدتری نیز به بازار آمده باشد. شما می توانید با هر نسخهای که راحت ترید این کار را انجام دهید.

در صورتی که توانایی دانلود حدود 701 مگابایت را دارید می توانید نرم افزار را از لینک زیر دانلود کنید:

<http://www.p30download.com/fa/entry/12570>

البته کرک همراه نرم افزار کار نمی کند و شما باید کرک را از لینک زیر دانلود نمایید:

<http://www.ircrack.com/thread36.html>

پس از دانلود نرم افزار فایل زیپ را باز کرده و روی exe.install دبل کلیک کنید. مسلماً رمز فایل www.p30download.com است!

مراحل نصب را طی کنید. اگر نصب با موفقیت انجام نشده است ممکن است آنتی ویروس شما فعال باشد که در این صورت آنتی ویروس خود را غیرفعال و مجدداً نصب را انجام دهید.

پس از نصب برنامه را اجرا کرده و برروی activate کلیک کنید.

توجه داشته باشید که در صورت عدم اکتیو کردن برنامه و ساخت قالب در تمامی نقاط قالب شما کلمهی Trial به چشم خواهد خورد و امکان ذخیرهی قالب نیز در نسخهی اکتیو نشده وجود ندارد!

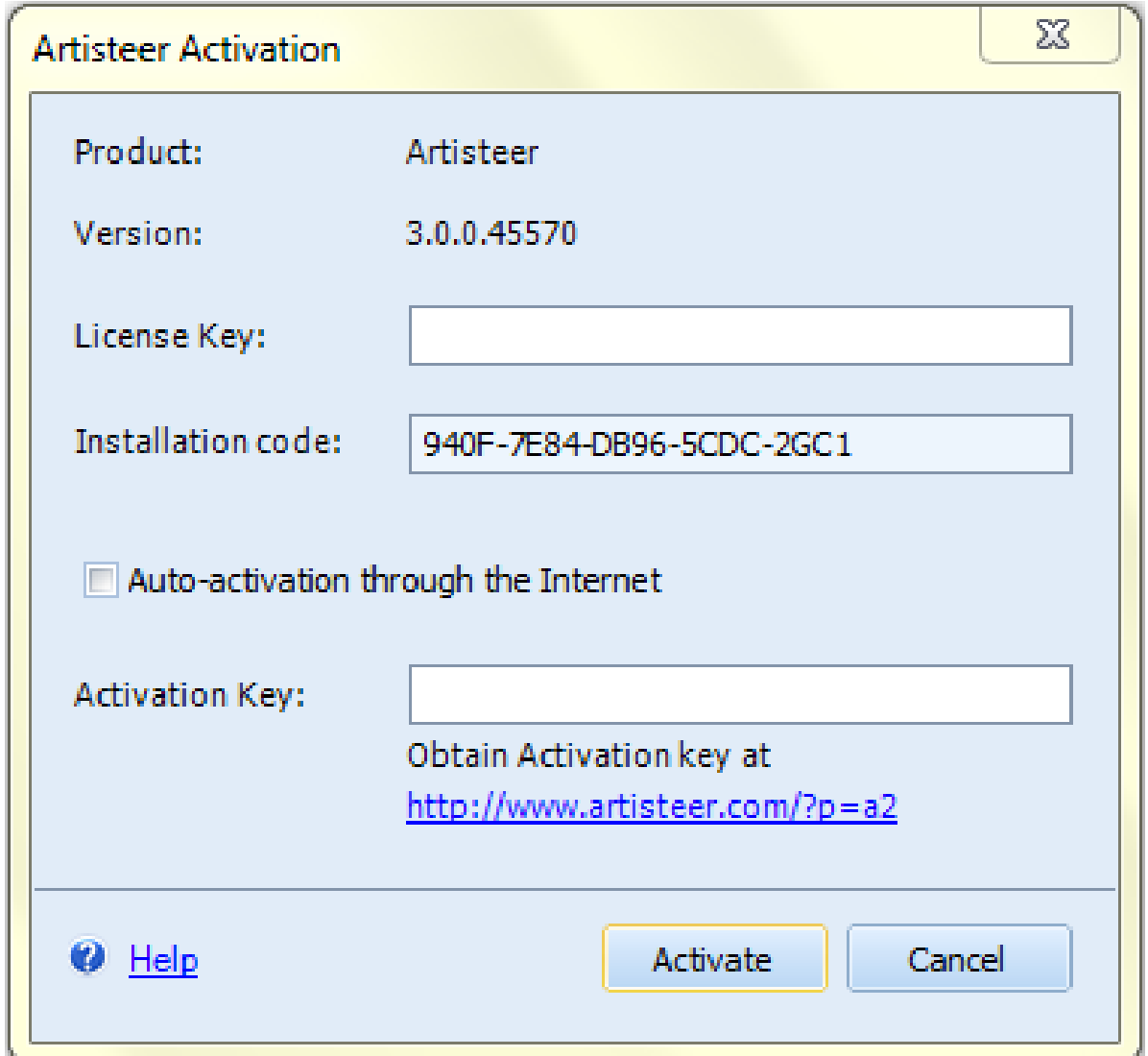

در پنجرهی مقابل code Installation را کپی کرده و سپس کرکی را که از <http://www.ircrack.com/thread36.html> دانلود کرده اید باز نمایید. رمز فایل کرک www.ircrack.com است.

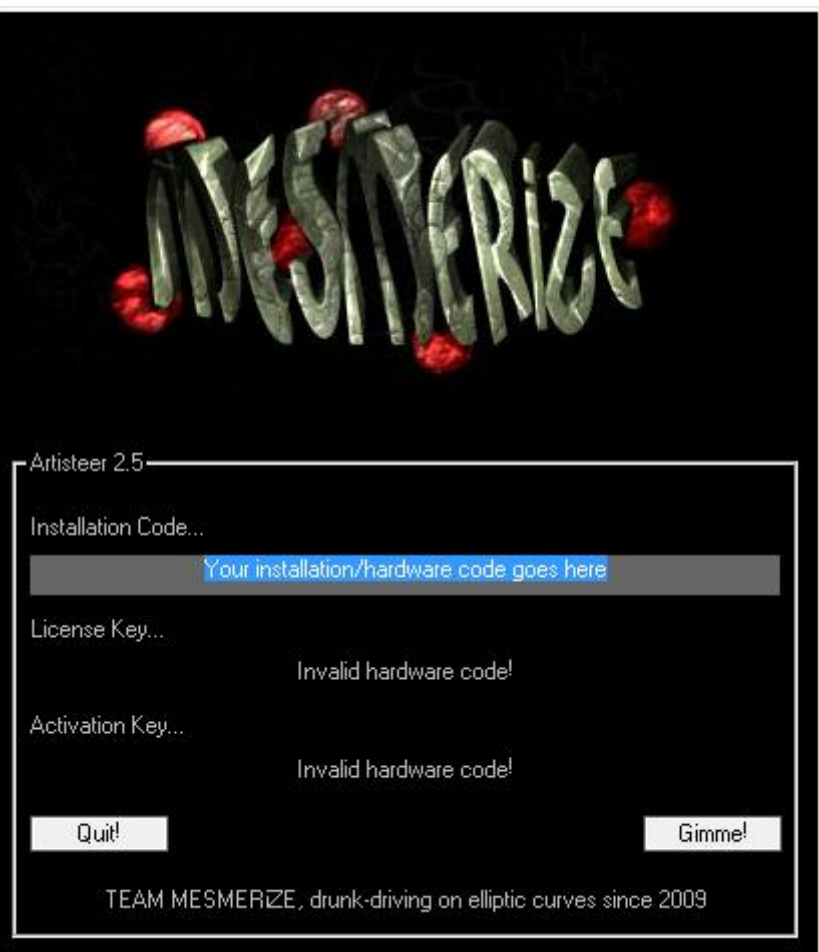

کدی را که کپی کرده اید در بخش مربوطه وارد کنید تا دو رمز دیگر را بدست آورید. دقت کنید که در پنجرهی Activation تیک گزینهی activation-Auto through the Internet غیرفعال باشد در غیر اینصورت برنامه به اینترنت متصل می شود تا از درستی کد مطمئن شود و کد یک کرک هیچ گاه درست نیست.

#### **قدم اول ؛ رنگبندی:**

پس از انتخاب گزینهی wordpress با محیط زیر روبهرو می شوید:

البته توجه داشته باشید گزینهای را انتخاب کنید که سیستم مدیریت محتوای سایت شما باشد. چون روش ساخت همگی شبیه هم است.

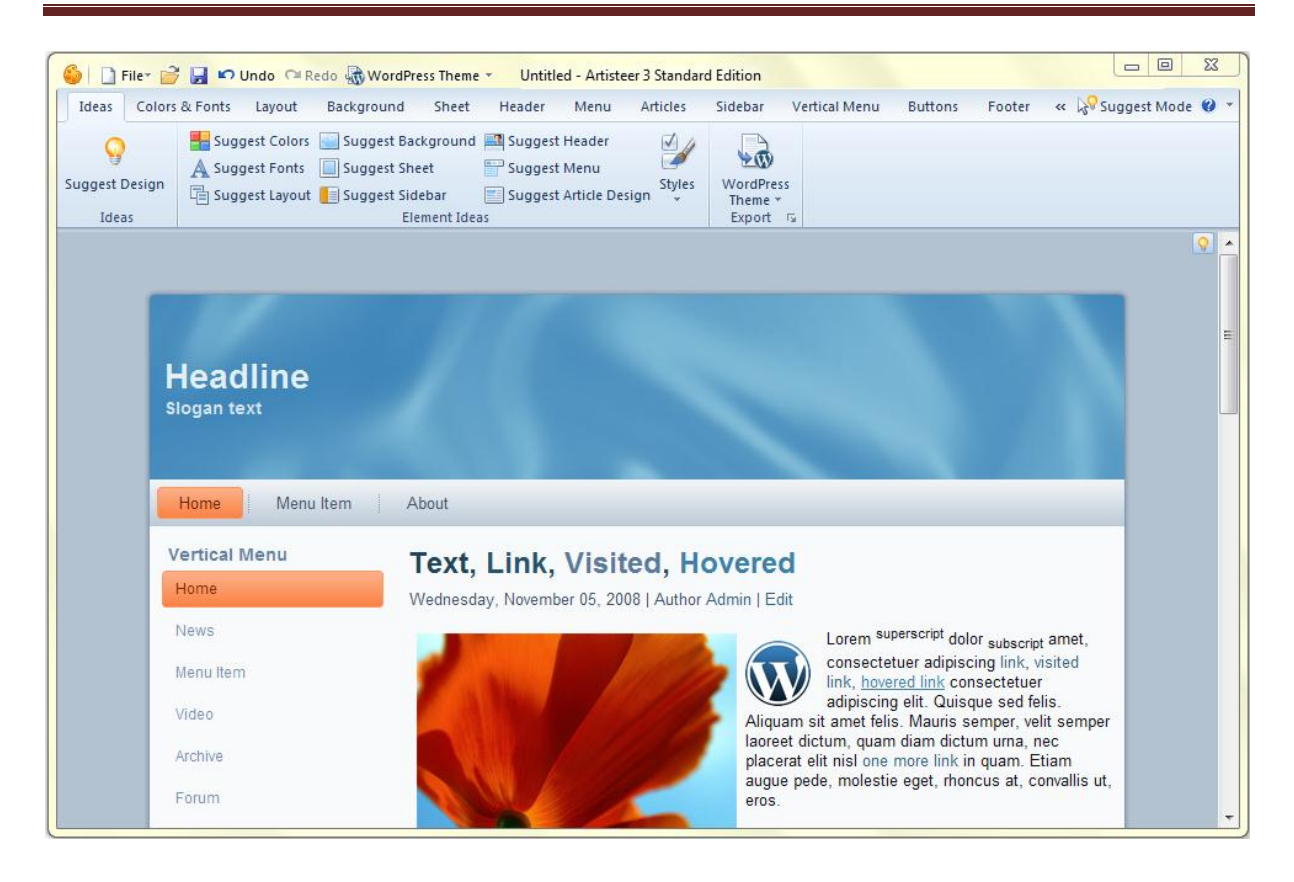

اگر می خواهید قالب شما بین دیگر سایت ها تک باشد باید حوصلهی زیادی داشته باشید. در قدم اول رنگبندی سایتتان را انتخاب می کنید. برای این کار دو راه دارید. یکی اینکه در سربرگ فعلی (Ideas) آن قدر بر روی Suggest Colors کلیک کنید تا یک رنگبندی پیشنهادی که با سلیقه ی شما متناسب باشد پیدا کنید یا بر روی سربرگ Fonts & Colors بروید و Themes Color را انتخاب کنید تا همهی رنگبندی ها را مشاهده کنید.

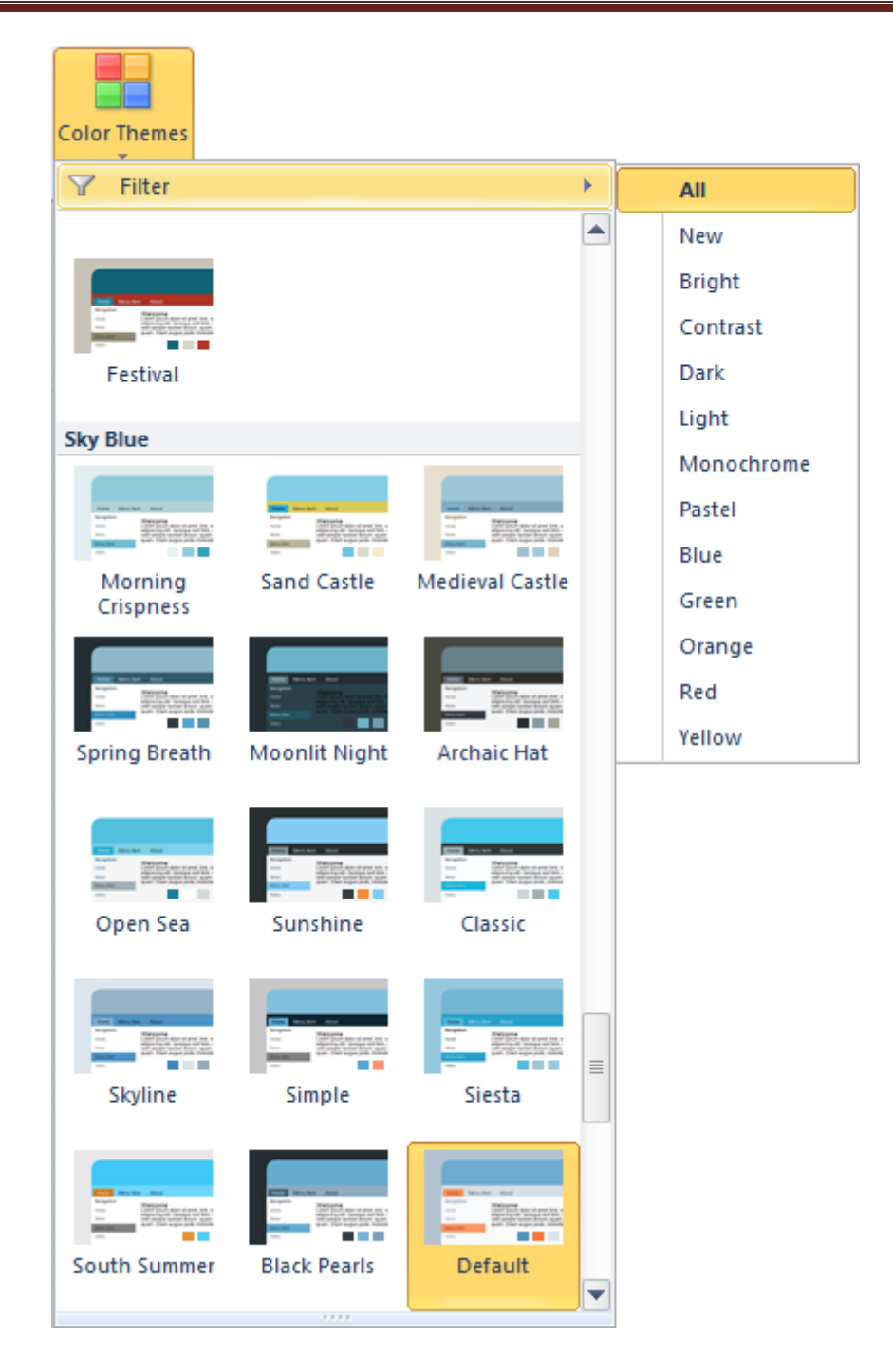

البته امکان فیلترینگ هم وجود دارد و شما می توانید به فرض تمام رنگبندی های سبز ، قرمز ، زرد یا ... را مشاهده و انتخاب کنید که در شکل باال مشخص است.

پس از انتخاب رنگبندی موردنظر خود در کنار همان دکمه می توانید سه رنگ اصلی رنگبندی را عوض کنید

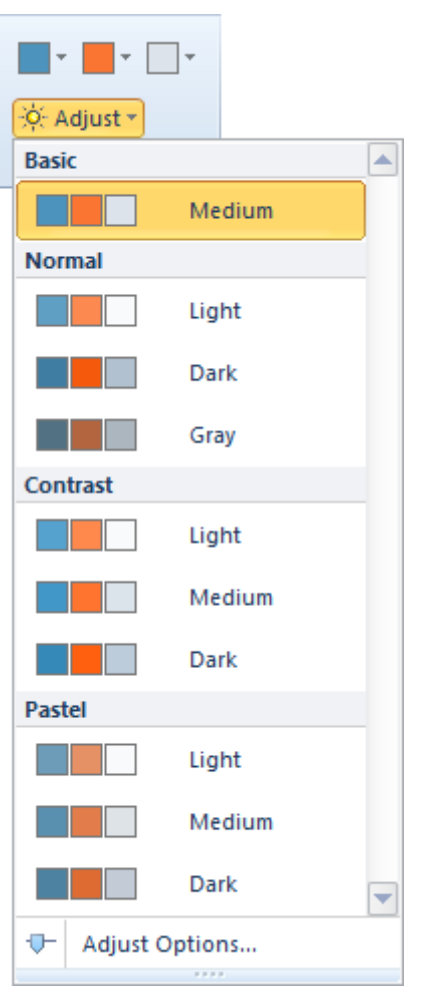

#### **قدم دوم ؛ بک گراند قالب:**

در قدم دوم شما باید بک گراند قالب خود را انتخاب کنید.

توجه: در کنار هر گزینهی این برنامه عبارت suggest به چشم می خورد که شما می توانید از پیشنهادات برنامه کمک بگیرید.

شما باید از pattern برای بک گراند قالبتان استفاده کنید. با کمک دکمهی Fill Color رنگ تکی و با دکمهی Gradient از رنگ تدریجی در pattern خود استفاده کنید. همچنین می توانید بزرگی و کوچکی موزاییک ها را تعیین کنید که برای این کار باید روی دکمه ی Option کلیک کنید و در پنجره ی باز شده به

بخش Position Textureرفته و از طریق نوار لغزندهی Scale بزرگی و کوچکی موزاییک ها را تعیین کنید.

pattern چیست؟ pattern یا الگو عکسی است که اگر به صورت موزاییکی تکرار و کنار هم چیده شود هیچ گونه زائده ای به وجود نیاید و فرد احساس نکند که این تصویر حاصل کنارهم بودن چند تصویر کوچک تر است.

می توانید از pattern های برنامه که کم هم نیستند استفاده کنید. در غیر این صورت می توانید به سایت های ارائه دهندهی pattern مراجعه و الگوی موردنظر خود را انتخاب کنید.

می توانید از منوی سمت راست الگوها یک طرح مالیم برای زیبایی بیشتر قالب به کار ببرید.

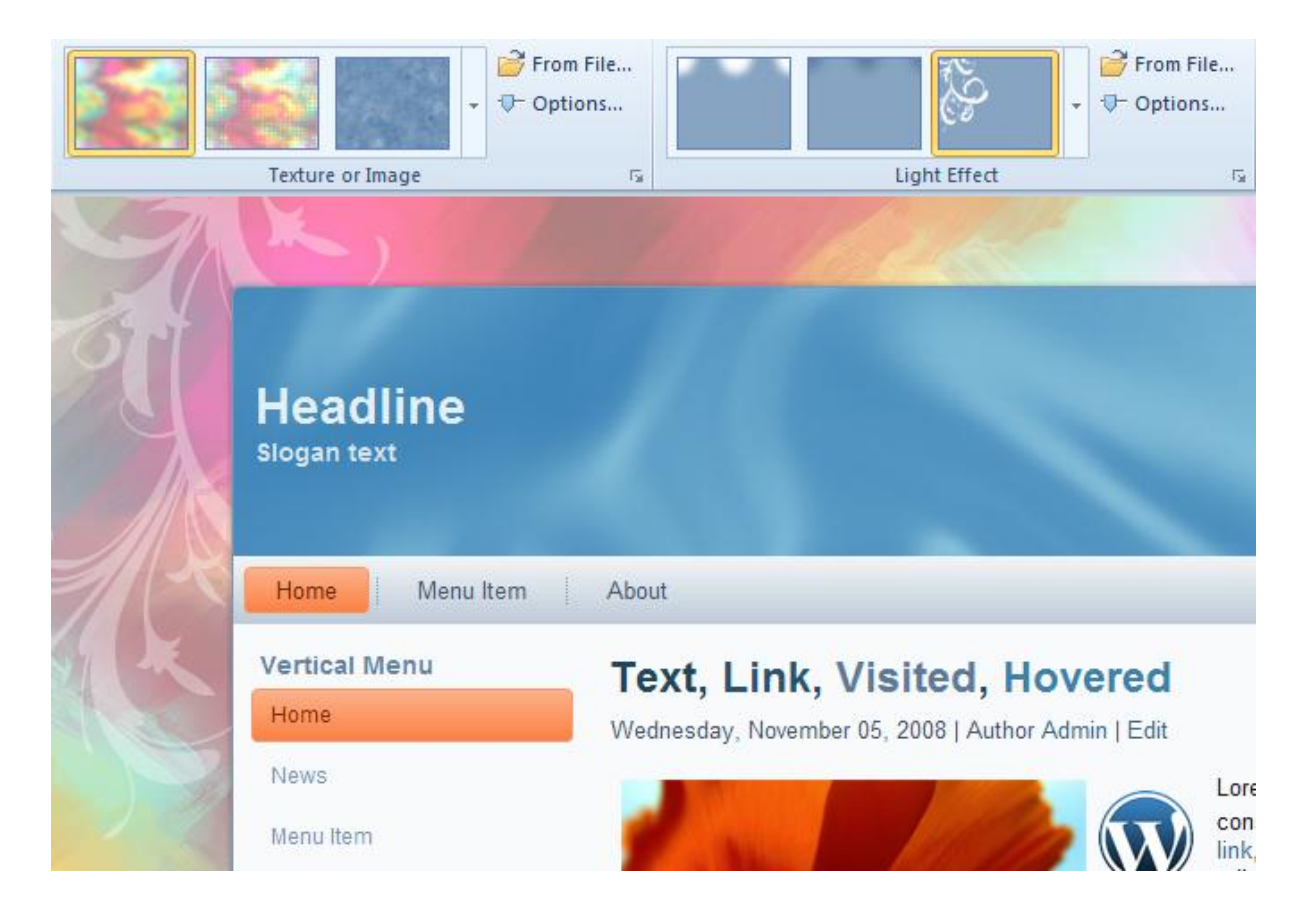

نکته: در صورتی که طرح دلخواه خود را برای هرکدام از منوها پیدا نکردید با کلیک بر روی دکمهی ...File From می توانید از عکس های خارج از برنامه که برروی کامپیوترتان وجود دارد استفاده کنید.

#### **قدم سوم ؛ اسکلت بندی قالب:**

قدم سوم اسکلت بندی قالب شماست. به سربرگ Layout رفته و در بخش Design Layout اسکلت بندی (لی اوت) قالب خود را انجام دهید. می توانید از طرح های آماده ی برنامه استفاده کنید.

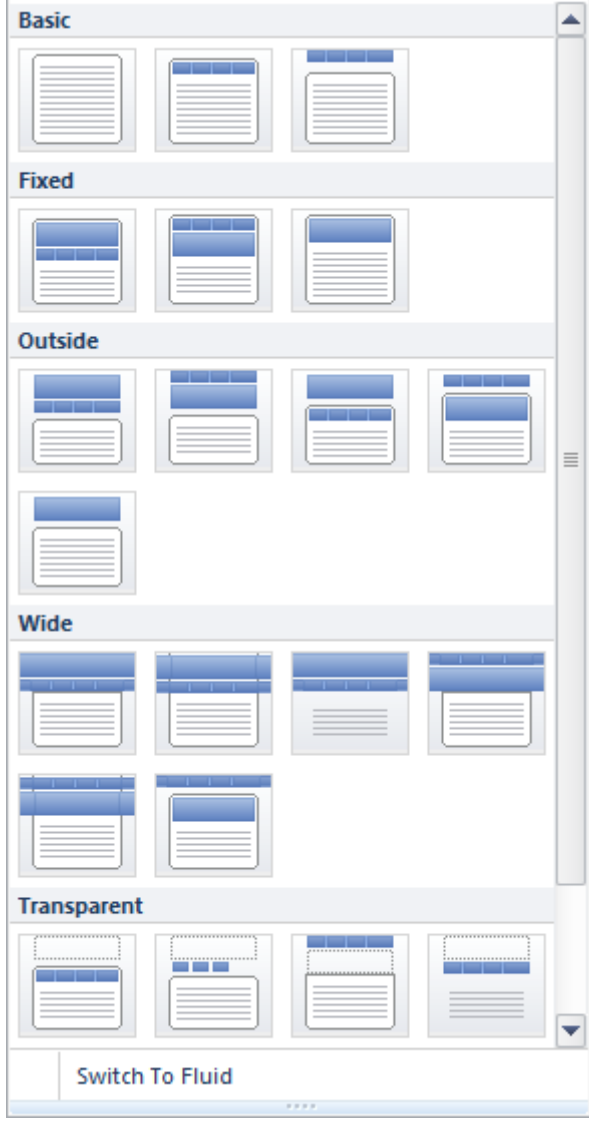

یا می توانید به طور اختصاصی اسکلت بندی Header ، Menu و Footer را انجام دهید. در هر حالت با انتخاب گزینه ی موردنظر تغییرات را مشاهده خواهید کرد. در بخش Width Sheet عرض قالب خود را انتخاب خواهید کرد. در صورتی که می خواهید از قالب سه ستونه استفاده کنید پیشنهاد می شود حداکثر اندازهی ممکن را انتخاب کنید تا با کمبودجا مواجه نشوید. با استفاده از دکمهی Margin فاصلهی هدر تا باالی صفحه را تعیین می کنید که از نظر من بهتر است هدر تا باالی صفحه کمی فاصله داشته باشد. در بخش Padding هم حاشیهی قالب را انتخاب می کنید.

در بخش بعدی یعنی Columns تعداد و چینش ستون های سایتتان را انتخاب می کنید که از نظر من بهترین حالت سه ستونه است و بهتر است ستون پست ها بین دو ستون دیگر باشد.

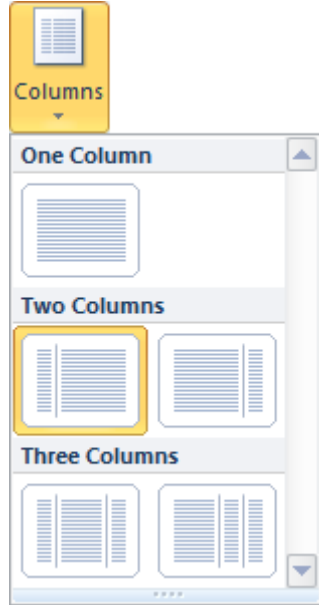

گزینهی بعدی انتخاب قطر ستون های فرعی است

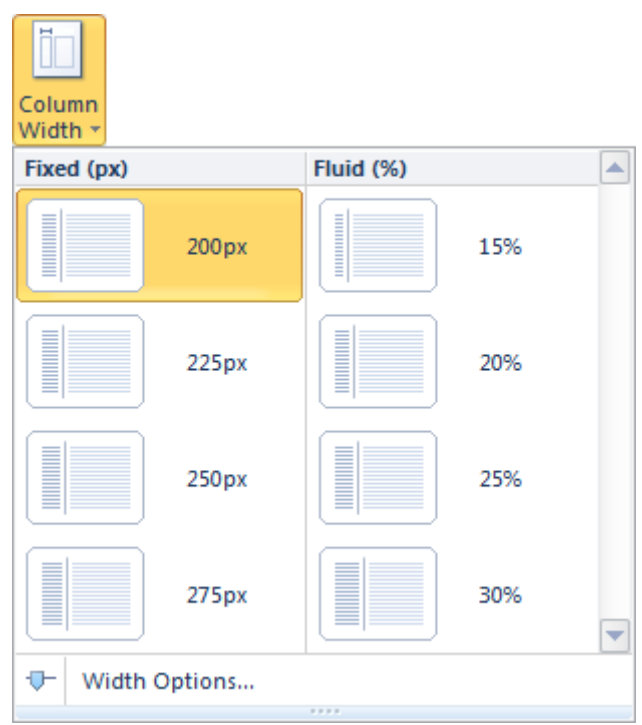

Padding هم همانند قبل فاصلهی هدر تا ستون های فرعی را تعیین می کند که البته وجود فاصله بین سربرگ تا ستون های فرعی نمی تواند چندان جالب باشد.

#### **قدم چهارم ؛ مراحل نهایی اسکلت بندی:**

در قدم چهارم مراحل نهایی اسکلت بندی را طی خواهیم کرد. به سربرگ Sheet بروید. در این سربرگ در سمت چپ تعدادی استایل پیشنهادی وجود دارد که با آن ها کاری نداریم. ما با گزینه های شخصی سازی سروکار خواهیم داشت.

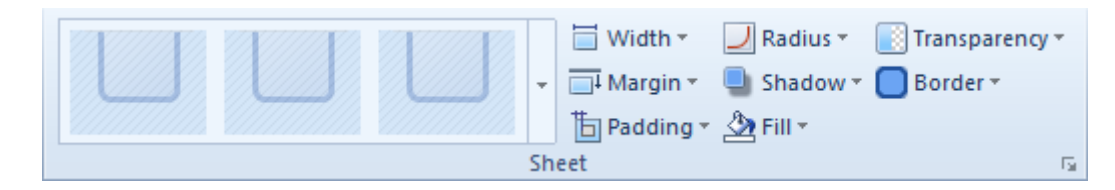

گزینه های Width ، Margin و Padding و Border را قبال تنظیم کرده ایم. حال هدف سازندگان برنامه از قرار دادن تنظیمات در دو جای مختلف چه بوده است؟ خدا می داند. شما با کلیک کردن روی دکمه ی Radius می توانید میزان

انحنای گوشه های قالبتان را تعیین کنید. گزینه ی Shadow هم سایهی قالب شما بر روی بک گراند است. Fill رنگ زمینهی قالب است که اگر شما می خواهید هر سایتی (به جز سایت های فانتزی و خاطرات و ...) داشته باشید باید سفید باشد و این کار دو دلیل دارد.

یکی این که رنگ سفید زمینه باعث فوکوس ذهن بازدید کننده بر مطلب می شود و اگر دقت کنید تمامی سایت های معروفی که می شناسید زمینه ی سفید دارند. حتی اگر قالب (بک گراند ، ستون ها و …) آن ها رنگی باشد و دلیل دیگر آن است که اگر تصویری که مطلب خود استفاده می کنید jpg باشد اطراف آن سفید خواهد بود و اگر در زمینه ای غیر سفید استفاده شود باعث ناهنجارجلوه دادن قالب شما می شود.

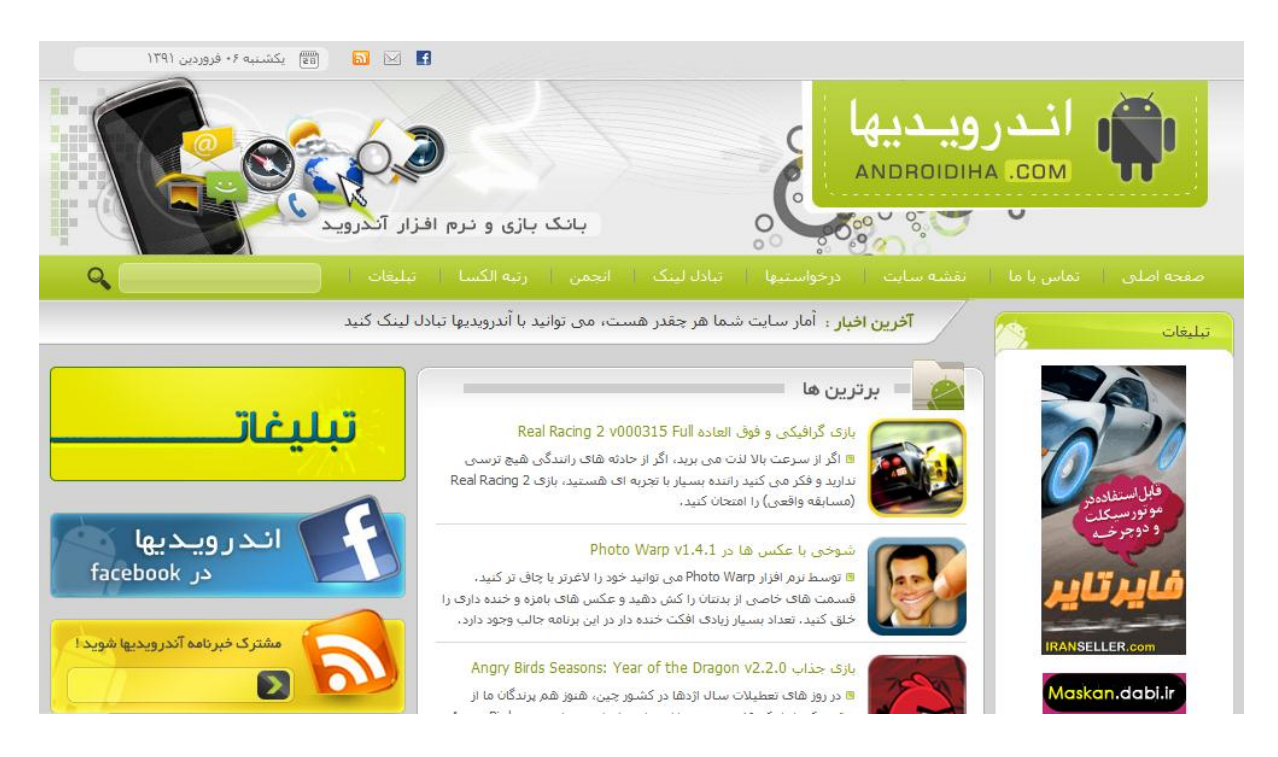

)قالب وبسایت اندرویدیها که در عین زیبایی از پس زمینهی سفید استفاده می کند(

پس بهتر است این گزینه را تغییر نداده و بگذارید که روی سفید باقی بماند. گزینه ی بعدی Transparency یا شفافیت زمینه ی نوشته های شماست که بهتر است

آن هم ۱۰۰٪ باقی بماند (به دلیل توضیحاتی که داده شد). می توانم بگویم که تقریبا طراحی قالب تمام شد و مراحل بعدی تنها ریزه کاری های قالب هستند.

#### **قدم پنجم ؛ طراحی هدر:**

قدم پنجم طراحی هدر است. به سربرگ Header بروید تا هدر خود را طراحی کنید.

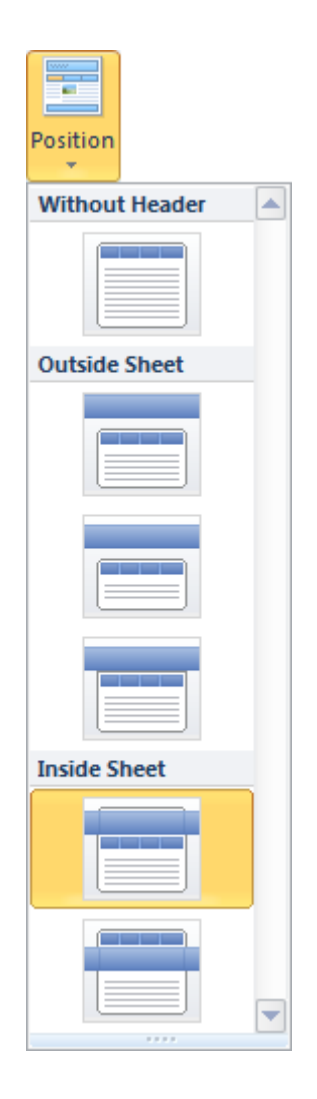

همانطور که می بینید می توانید حالت لی اوت خود را برای آخرین چک کنید و تغییر دهید. از این جا طراحی شیرین می شود.

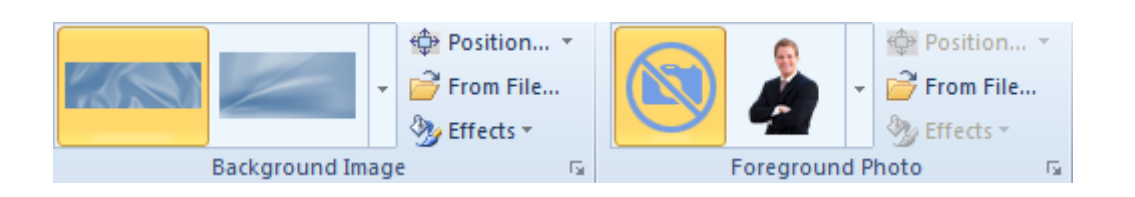

ابتدا در بخش Image Background پس زمینهی خود را انتخاب کنید. می توانید با استفاده از گزینه ی ...File From پس زمینه ی دلخواه خودتان را از روی هارد دیسک انتخاب کنید. سپس بر روی دکمهی Position کلیک کنید

پنجره ی مقابل نمایان می شود.

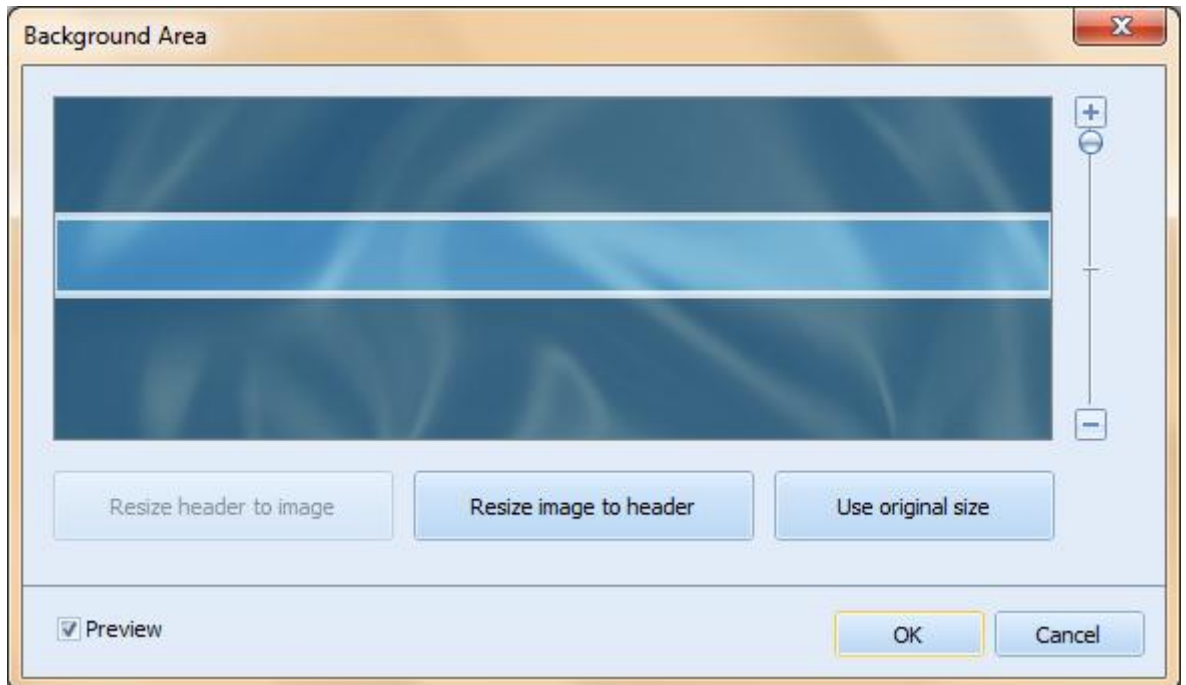

قسمتی از عکس که در هدر نمایان است به رنگ روشن و قمستهایی که در هدر نمایان نیستند به رنگ تیره نمایش داده می شوند. شما می توانید قسمت روشن را جابهجا کنید و یا با نوار لغزندهی مثبت و منفی آن را کوچک و بزرگ کنید. اگر می خواهید که کل عکس در هدر نمایش داده شود بر روی to image Resize header کلیک کنید. در آخر بر روی OK کلیک کنید.

برای درج عکس یا لوگو روی هدر لوگو یا عکس خود را از منوی زیر انتخاب کنید

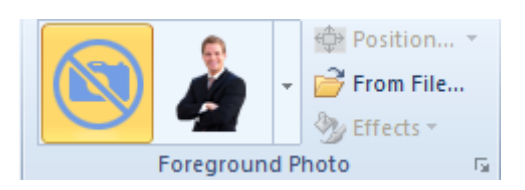

می توانید لوگوی خود را از طریق ...File From وارد برنامه کنید. دقت کنید که فرمت لوگوی شما png باشد تا در حذف کادر سفید دور آن مشکلی نداشته باشید. )با فتوشاپ می توانید این کار را انجام دهید(

دیگر تنظیمات هدر:

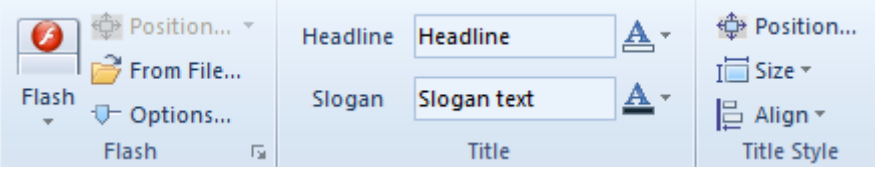

یکی از خارق العاده ترین امکانات این برنامه این است که می توانید بر روی هدر خود فایل فلش قرار دهید! برای مثال عبور ابرها یا ریزش برگ های پاییزی و ... در بخش بعد یعنی Headline و Slogan باید مشخص کنید که مکان ، فونت و رنگ تیتر و توضیحاتش چگونه باشد. شاید بپرسید که برای چه در این جا یک باکس برای وارد کردن نوشته وجود دارد؟

باید بگویم که هدف این فیلدها این بوده است که شما ابتدا تیتر و توضیحات وبسایتتان را وارد کنید و سپس به شخصی سازی اقدام نمایید تا بهترین مکان را برای آن ها انتخاب کنید. چون این کار باعث می شود که بازدیدکننده احساس کند که این قالب مختص وبسایت شماست. خوب ما چون لوگوی خودمان را قرار داده ایم دیگر نیازی نداریم که تیتر وبسایت در هدر نمایش داده شود و تنها توضیحات کفایت می کند. حال این سوال پیش می آید که چگونه تیتر قالب را حذف کنیم. شما برای این کار دو راه دارید. یکی این که تیتر را به حال خود گذاشته و پس از

نصب قالب خود بر روی هاست از طریق Options Theme تیتر را غیرفعال کنید که البته این روش چندان منطقی نیست و روش دیگر آن است که بر روی فیلد Headline کلیک کنید و تمام محتویات آن را با Backspace حذف نمایید. به همین سادگی!

توجه: دقت کنید که تمامی فونت های قالب Arial است که در صورتی که می خواهید از متن فارسی در قالب خود استفاده کنید باید بدانید که فونت Arial مناسب متن فارسی نبوده و تنها برای تیتر استفاده می شود. فونت مناسب متن فارسی Tahoma (تاهما) می باشد.

پس با توجه به نکته ما باید فونت توضیحات را به تاهما تغییر دهیم. برای این کار بر روی کلید A در کنار Slogan کلیک کرده و در منوی درختی فوق ماوس را روی Family Font نگه داشته تا لیست فونت ها پدیدار شود و سپس Tahoma را انتخاب کنید.

#### **قدم ششم ؛ طراحی منو:**

من در این قدم تنها طراحی منوی افقی را آموزش می دهم چون از نظر من منوی عمودی کارایی چندانی نخواهد داشت و شما می توانید به راحتی از طریق ابزارک ها هر چیز دلخواهی را در ستون های فرعی قرار دهید. پس برای غیر فعال کردن منوی عمودی بر روی سربرگ Menu Vertical رفته ، سپس روی دکمهی position کلیک کرده و Block No را انتخاب نمایید. یا می توانید ماوس را بر روی Menu Verticalی قالب نگه داشته و روی ضربدر کلیک کنید.

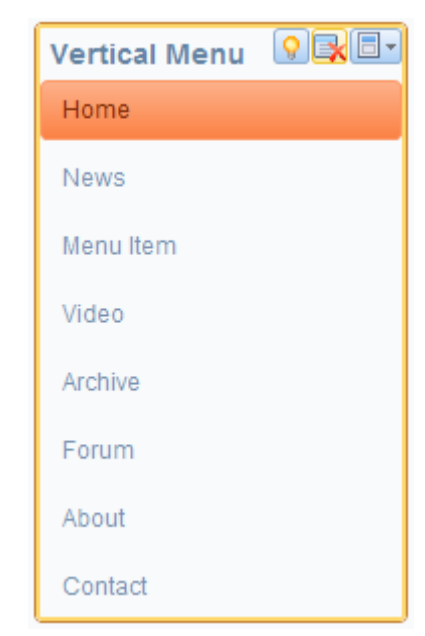

حال برای طراحی منوی افقی بر روی سربرگ Menu بروید.

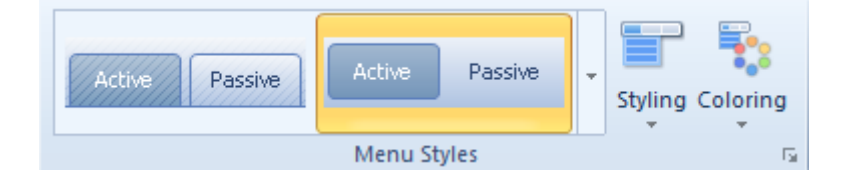

استایل منو و رنگبندی آن را انتخاب کنید که فکر می کنم به اندازه ی کافی توضیح داده ام.

از آنجایی که منوی درختی )منویی که با رفتن ماوس بر روی یک دکمه باز می شود) کلاس قالب شما را پایین می آورد مراحل غیرفعال کردن آن را با هم طی می کنیم.

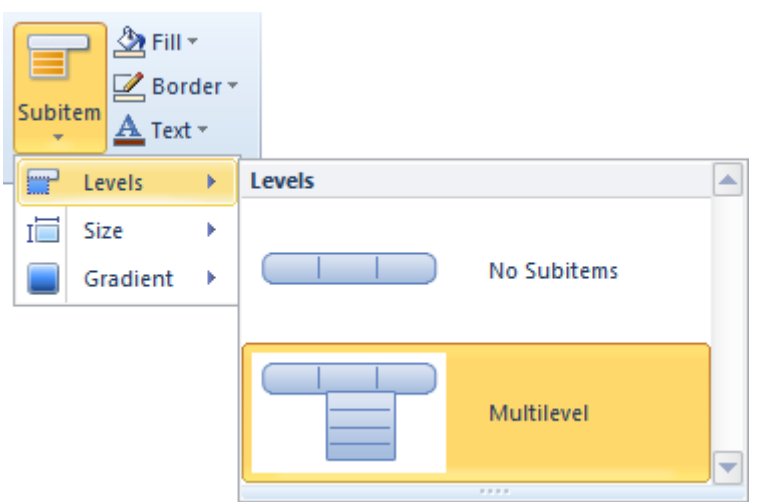

کافیست بر روی گزینهی Subitem کلیک کرده و از منوی باز شده Levels و سپس حالت Multilevel را به Subitems No تغییر دهید.

شما با استفاده از رنگبندی حالت های مختلف را مشاهده می کنید. اما در صورتی که هیچ کدام از طرح ها به مذاقتان خوش نیامد می توانید خودتان این کار را انجام دهید. من در اینجا حالت های مختلف رنگ را بررسی می کنم و تعیین Border و Text را به شما واگذار می کنم.

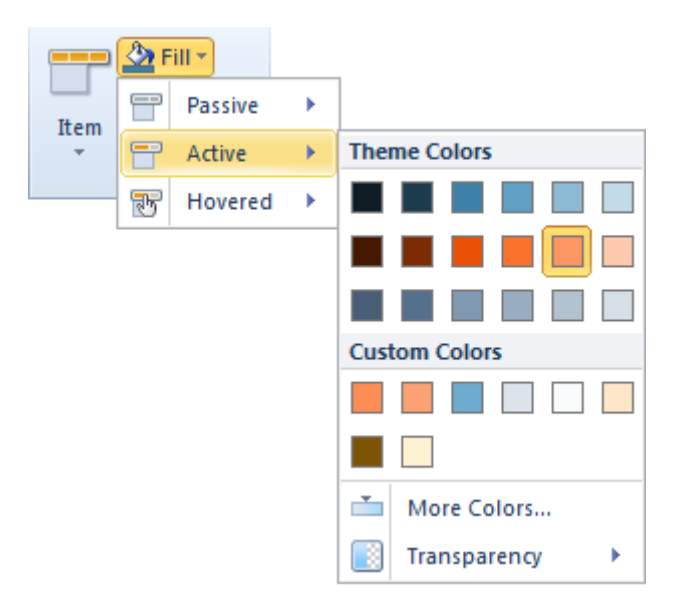

شما پس از کلیک بر روی هر کدام از گزینه های Fill ، Border و Text با یک منوی سه بخشی مواجه می شوید.

Passive: رنگ دکمه )یا حاشیه یا نوشته( در حالتی که غیرفعال است.

Active: رنگ دکمه (یا حاشیه یا نوشته) در حالتی که فعال است.

Hovered: رنگ دکمه (یا حاشیه یا نوشته) در حالتی که ماوس روی آن قرار دارد.

تا این جا طراحی منو به پایان رسید. اما نباید فراموش کنید که زبان فارسی راست چین است و منو چپ چین! پس باید این اشکال را رفع کنیم.

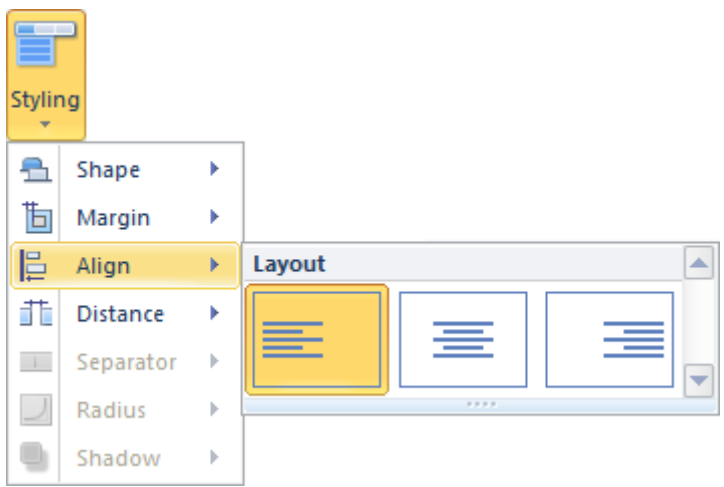

پس برای این کار روی کلید Styling کلیک کرده و از منو Align را انتخاب کرده و راست چین را انتخاب کنید. ولی پیشنهاد می کنم که از وسط چین استفاده کنید به دو دلیل. یکی این که برای هر دو زبان فارسی و انگلیسی قابل استفاده خواهد بود و دیگر آن که جلوهی خاصی به قالب سه ستونه می بخشد.

قدم ششم هم به پایان رسید. اما یادتان نرود که تمامی فونت های این سربرگ را به Tahoma تغییر دهید.

#### **قدم هفتم ؛ لی اوت ستون های فرعی:**

در این قدم ابتدا باید طراحی ستون ها را انجام دهید سپس آن ها را پذیرای فونت فارسی کنید. پس مراحل زیر را دنبال کنید.

به سربرگ Sidebar بروید. برای خود تعیین کنید که ستون های قالب با یک رنگ خاص از ستون اصلی جداشوند یا همگی همانند یک ستون واحد به نظر برسند. برای این کار برروی کلید Styling Sidebar کلیک کرده و حالت موردنظر خود را انتخاب کنید. پیشنهاد می کنم این گزینه فعال باشد.

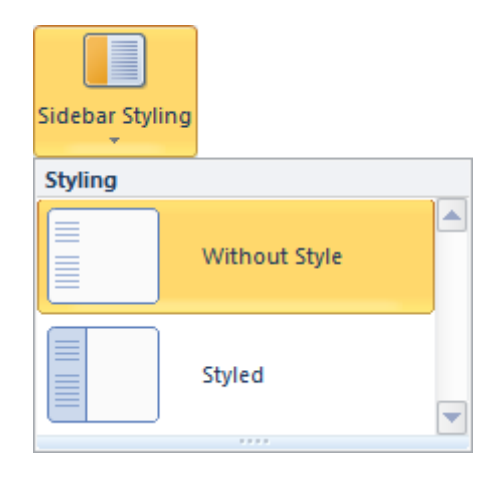

می بینید که پس از انتخاب حالت Styled دکمههای Fill و Glare فعال می شوند. ابتدا در گزینهی Fill رنگ ستون را انتخاب کنید. حال به گزینهی Glare که یکی دیگر از امکانات خارق العادهی Artisteer است می رسیم. با این گزینه می توانید یک طرح مالیم برای ستون های خود انتخاب کنید که زیبایی واقعا فوق العاده ای به قالب می بخشد. یکی از طرح ها را انتخاب کرده و نتیجه را ببینید:

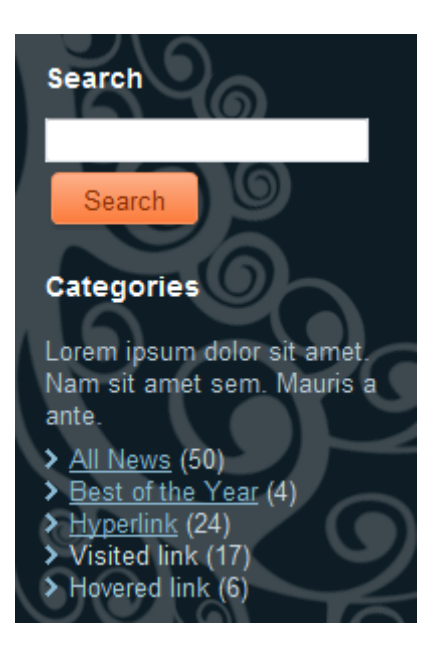

می توانید سبک ستون خود را در بخش Styles Block انتخاب کنید که در نوع خود جالب توجه است:

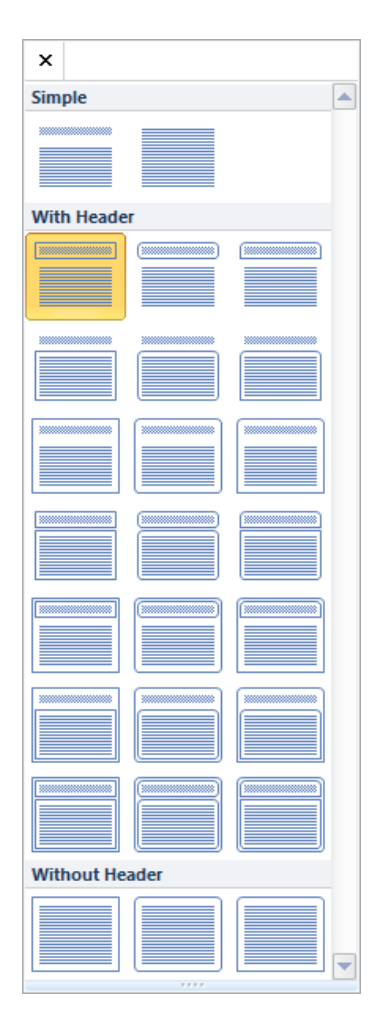

ما میخواهیم که عنوان ها راست چین باشند پس باید مراحل زیر را طی کنیم.

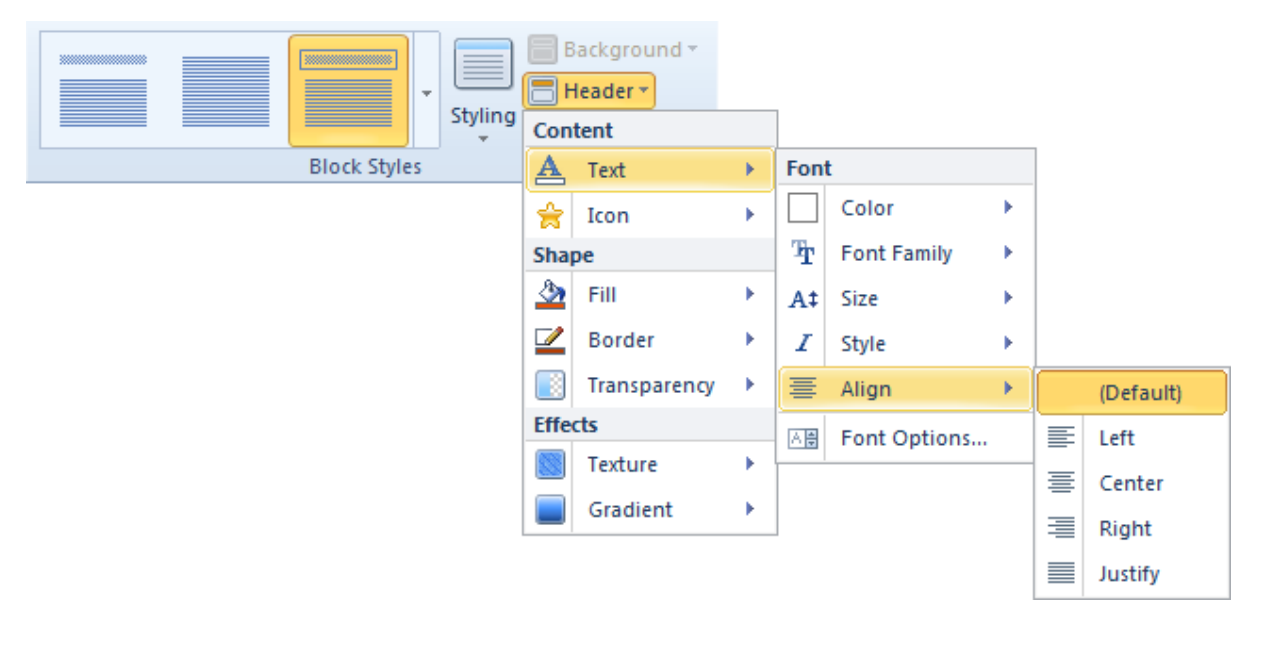

شما می توانید برای تیتر ابزارک خود (موضوعات ، آمار و …) یک آیکون نیز در نظر بگیرید که پس از انتخاب شکل و رنگ آن باید آن را هم راست چین کنید.

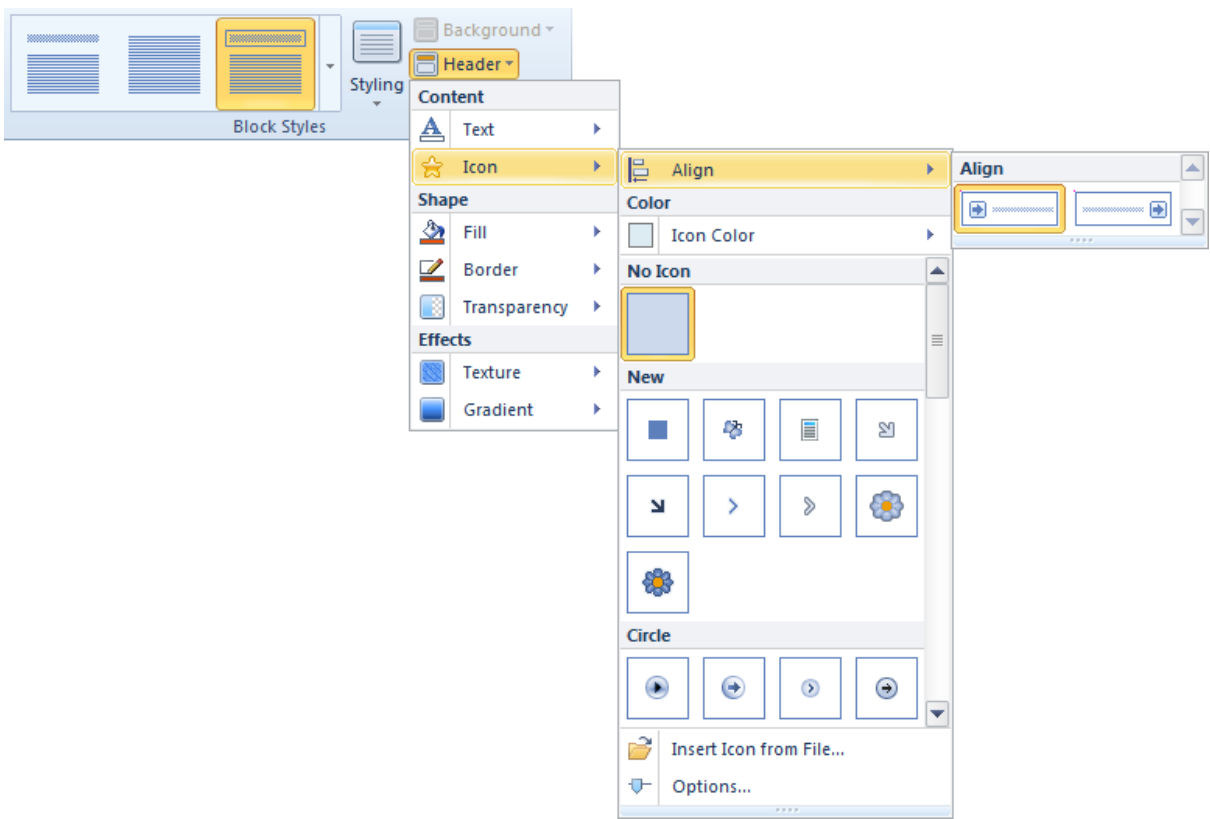

عالوه بر تیتر ابزارک ها ، خود آن ها نیز باید راست چین باشد. آن ها را هم به روش زیر راست چین کنید.

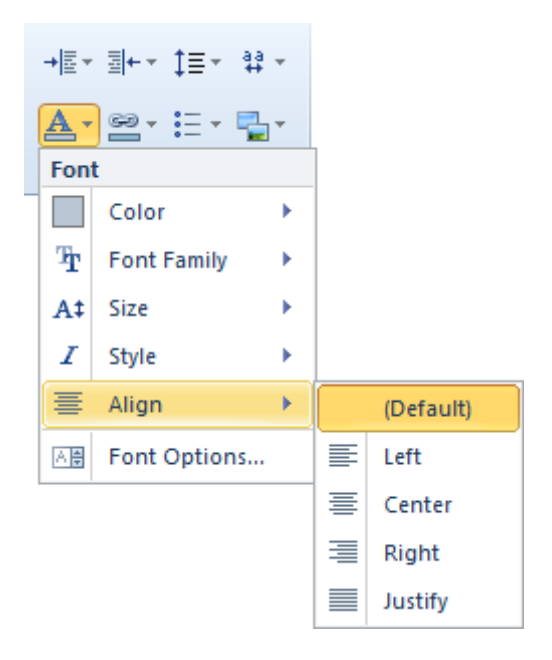

نکتهی اول: تغییر فونت تمامی موارد فوق به Tahoma فراموش نشود!

نکتهی دوم: متاسفانه امکان راست چین کردن آیکون های خود ابزارک ها )نه تیتر ابزارک ها) وجود ندارد. بنابراین احتمالا باید قید آن را بزنید.

### **قدم هشتم ؛ تنظیمات ستون اصلی ، هدر و فوتر )پانوشت(:**

ابتدا به سربرگ Articles رفته سپس متن اصلی را راست چین کنید.

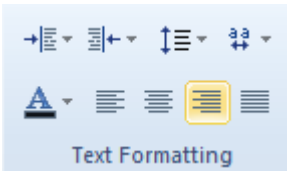

بعد از آن رنگ و آیکون Quote( نقل قول( را انتخاب کنید.

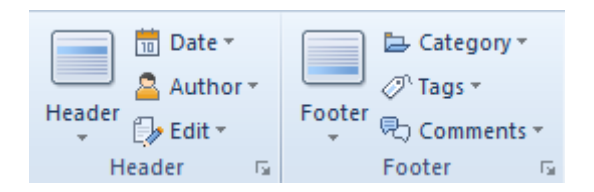

در این مرحله با نمایش یا عدم نمایش و رنگ آیکون های تاریخ ، نویسنده ، قسمت ویرایش ، موضوع ، برچسب و نظرات را تعیین کنید.

توجه: فونت Arial در خط فارسی تنها مناسب تیتر است و بالعکس فونت Tahoma برای تیتر چندان مناسب نیست. ولی از آنجایی که اگر بخواهیم فونت تیتر را Arial کنیم فونت Date ، Author و Edit هم Arial می شود توصیه می کنم این سه گزینه را غیرفعال کنید.

برای طراحی دکمه هایی که در وبسایتتان استفاده خواهید کرد مانند ثبت نظر ، جستجو و ... به سربرگ Buttons بروید. حال با توجه به آموزشاتی که تا کنون داده ام به طراحی آن مشغول شوید.

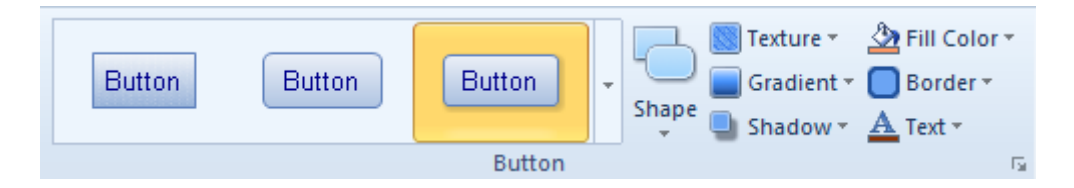

مرحلهی بعدی طراحی فوتر است. در این بخش تنها درج آراساس را توضیح می دهم و توضیح دیگر قسمت ها در محیط وردپرس صورت می گیرد.

RSS چیست؟ RSS یعنی مرور مطالب وبسایت شما بدون نیاز به لود قالبتان. در واقع دیدن تیتر و متن پستی که در وبسایت خود گذاشته اید بدون مراجعه به سایت و در قالب نرم افزاری غیر از مرورگر.

بر روی کلید RSS کلیک کنید و طرح عکسی را که فرد با کلیک بر روی آن به عضویت خبرنامهی شما در می آید را انتخاب کنید.

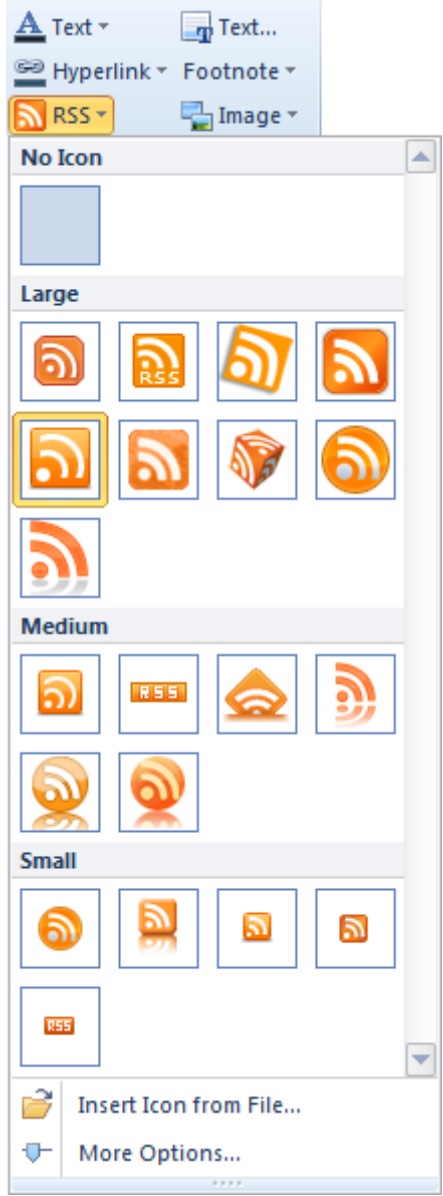

در بخش ...Options More می توانید راست یا چپ بودن آن را هم تعیین کنید.

#### **قدم نهم )و آخر در محیط برنامه(؛ صدور قالب:**

به سربرگ Ideas بروید.

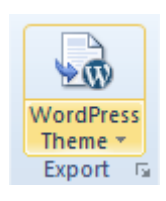

در بخش Export بر روی نوشتهی Theme Wordpress کلیک کنید و Favicon وبسایتتان را انتخاب کنید.

Favicon چیست؟ Favicon لوگوی کوچکی است که در هنگام وبگردی بازدیدکننده در کنار آدرس و تیتر وبسایتتان به چشم خواهد خورد.

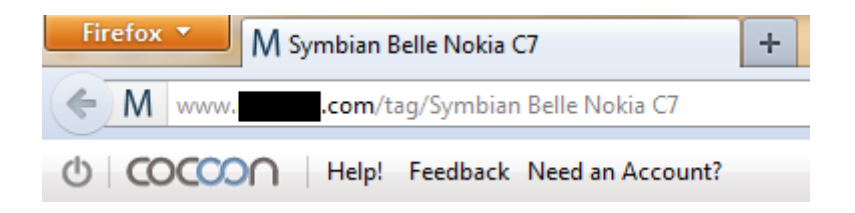

)Favicon یک وبسایت که همانند آیکونی در کنار عنوان و آدرس به چشم می خورد(

می توانید بر روی Page HTML نیز کلیک کنید تا یک نسخه از تم خود به صورت فایل اینترنتی (برای مثال نمایش در دیگر سایت ها به عنوان نمونه کار و …) داشته باشید.

پس از انجام کارهای موردنظر بر روی دکمه ی باالیی عبارت Wordpress Theme کلیک کنید تا پنجرهی مقابل باز شود.

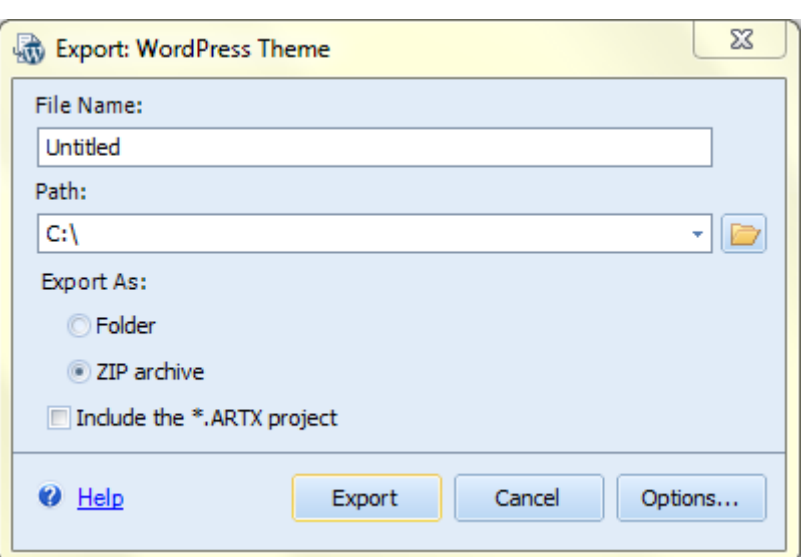

در بخش Name File نام پوسته و در بخش Path مسیر ذخیرهی فایل را انتخاب کنید. دقت کنید که گزینهی archive ZIP فعال و تیک گزینهی the Include project ARTX. \*غیرفعال باشد.

حال بر روی Export کلیک کرده و از برنامه خارج شوید.

#### **قدم دهم ؛ تنظیمات قالب در محیط وردپرس:**

پس از نصب قالب بر روی هاست خود آن را فعال کنید. مشاهده می کنید که به بخش نمایش یک بخش Options Theme اضافه شده است.

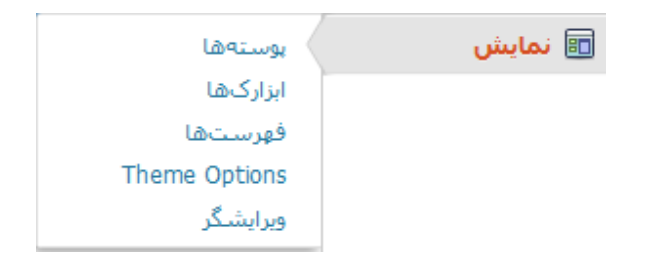

بر روی آن کلیک نمایید تا تنطیمات پوسته پدیدار شود.

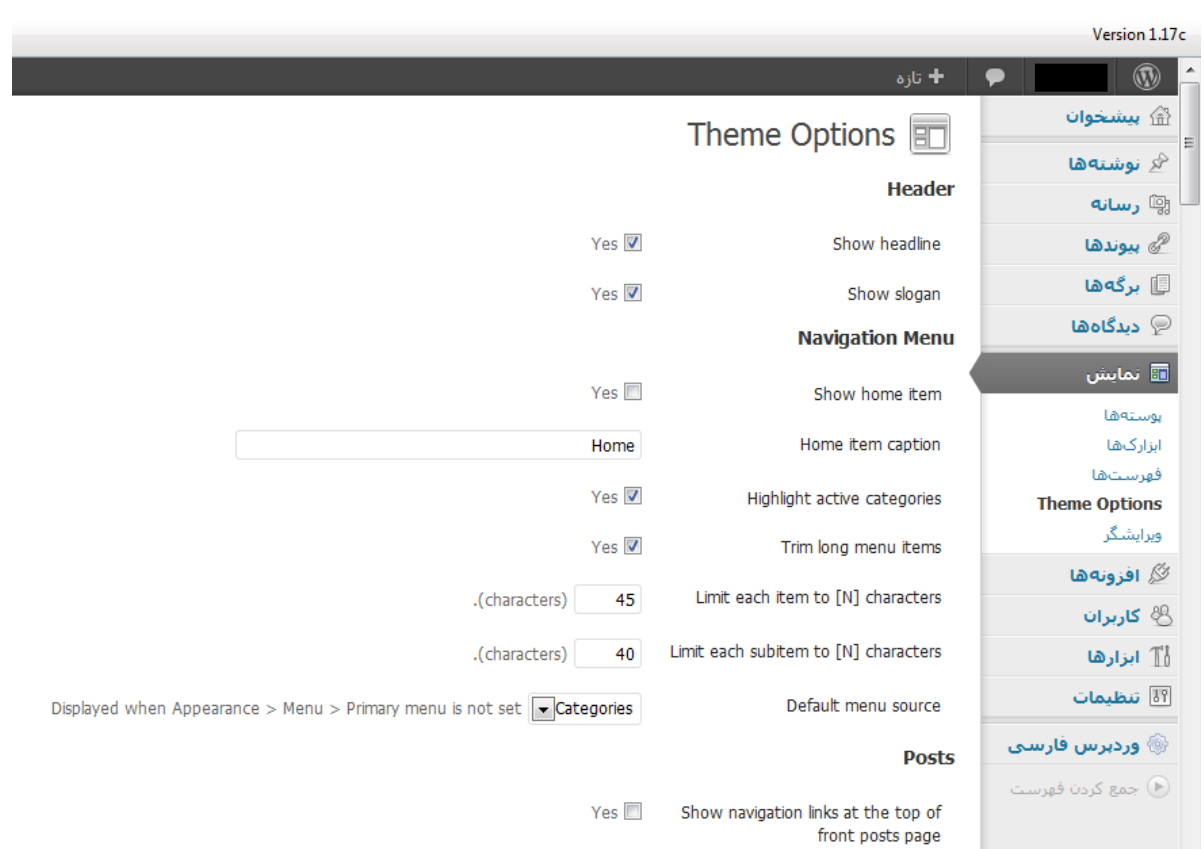

ما با تنظیمات این بخش کار زیادی نداریم تنها بدانید در صورتی که می خواستید از روش اول برای حذف تیتر خود در هدر استفاده کنید باید در این بخش تیک گزینهی Show headlines را بر می داشتید.

در بخش Show home item هم می توانید تعیین کنید که عبارت Home در منو وجود داشته باشد یا خیر و حتی آن را تغییر نام بدهید. یا در بخش Default source menu می توانید انتخاب کنید که منو برگه ها را نشان دهد یا موضوعات را.

در بخش Footer content متن و کدهای HTMLی را که می خواهید در فوتر نمایش دهید قرار می دهید.

در بخش Advertisement می توانید کدهای تبلیغاتی قرار دهید و تنها با یک سطر کد آن ها را در هر جای قالب کپی کنید. برای مثال من به جای درج کدی طوالنی در قالب که باعث گیج شدنم می شود آن را در خانه ی تبلیغاتی شمارهی 4 قرار می دهم و بعد به جای کد طوالنی از کد یک سطری فوق استفاده می کنم. به همین سادگی!

[ad code=4 align=center]

امیدوارم که این کتاب بتواند کمکی به شما رسانده باشد.

Yahoo ID: asajadi84 **سجادی علی**

8 فروردین ماه 7337

ویراستاری: غزاله سجادی ، سمیرا جعفری